## **Навигация по курсу**

- 1. Прямая навигация по темам курса со свёрнутым и развёрнутым видом.
- 2. Навигация с помощью боковой панели.
- 3. Блоки курса.

## **1. Прямая навигация по главной странице курса с развёрнутым и свёрнутым видом**

Зайдя на главную страницу курса Вы увидите, что он содержит различные элементы, такие как файлы, лекции, задания, тесты, форумы и т.д. Как правило, элементы курса объединены в темы (модули. разделы).

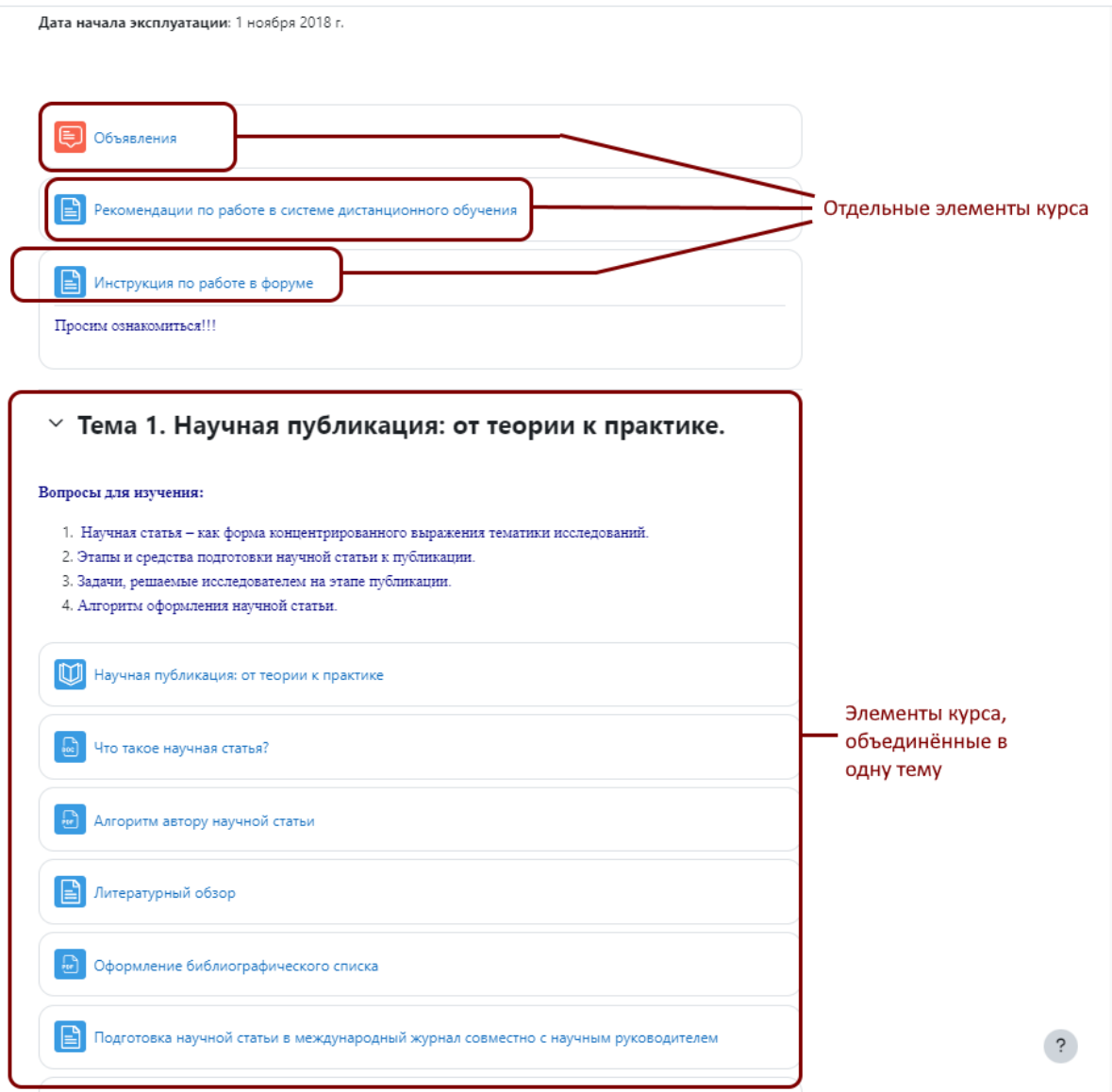

Главная страница курса предоставляет доступ ко всем элементам курса. Перемещаться по темам и элементам курса можно просто напрямую, таким же способом, как это делается при навигации по веб-страницам в Интернете: названия элементов курса – это активные

ссылки, на которые можно нажать и, таким образом, ознакомиться с содержанием элемента курса.

Иногда разработчики курса делают темы курса свёрнутыми, и тогда на главной странице видимыми остаётся только главный блок, а также названия тем (разделов курса).

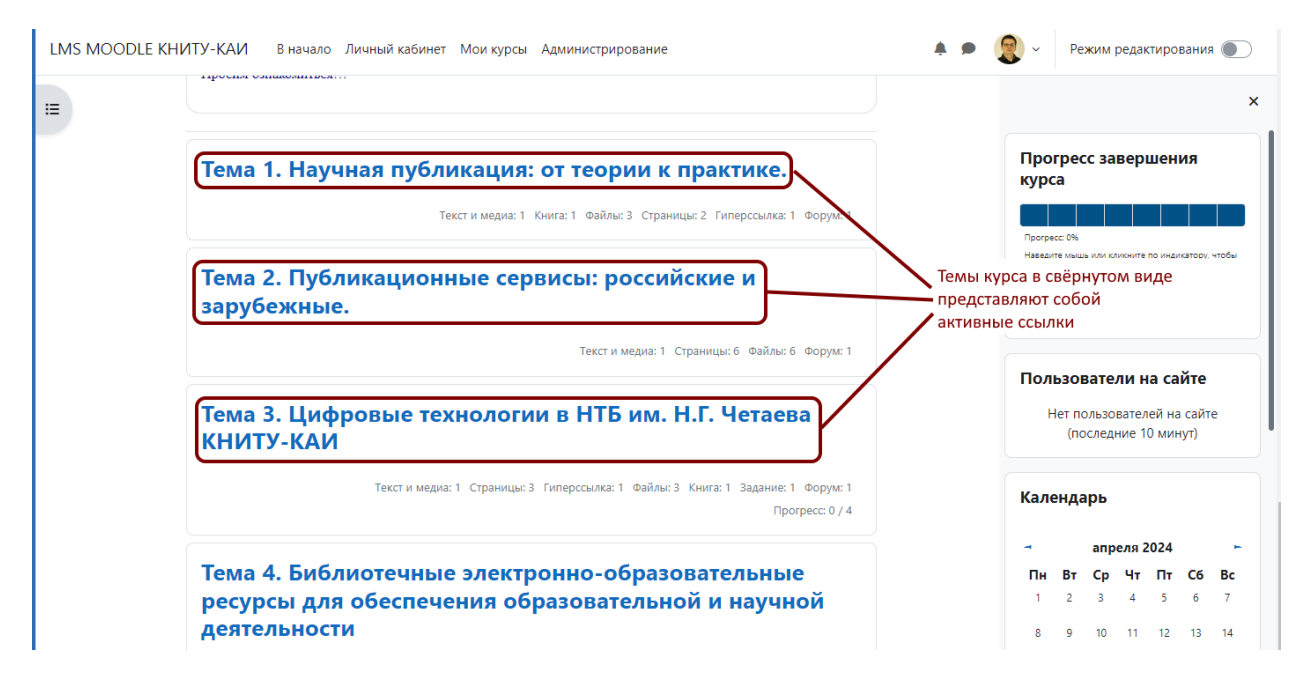

Названия тем – это также активные ссылки, нажав, на которые можно увидеть содержание отдельной темы (раздела) курса.

## **2. Навигация с помощью боковой панели**

這 Нажмите на кнопку в левом верхнем углу страницы. Появится боковая панель, которая позволяет перемещаться по темам (разделам) и элементам курса текущего курса.

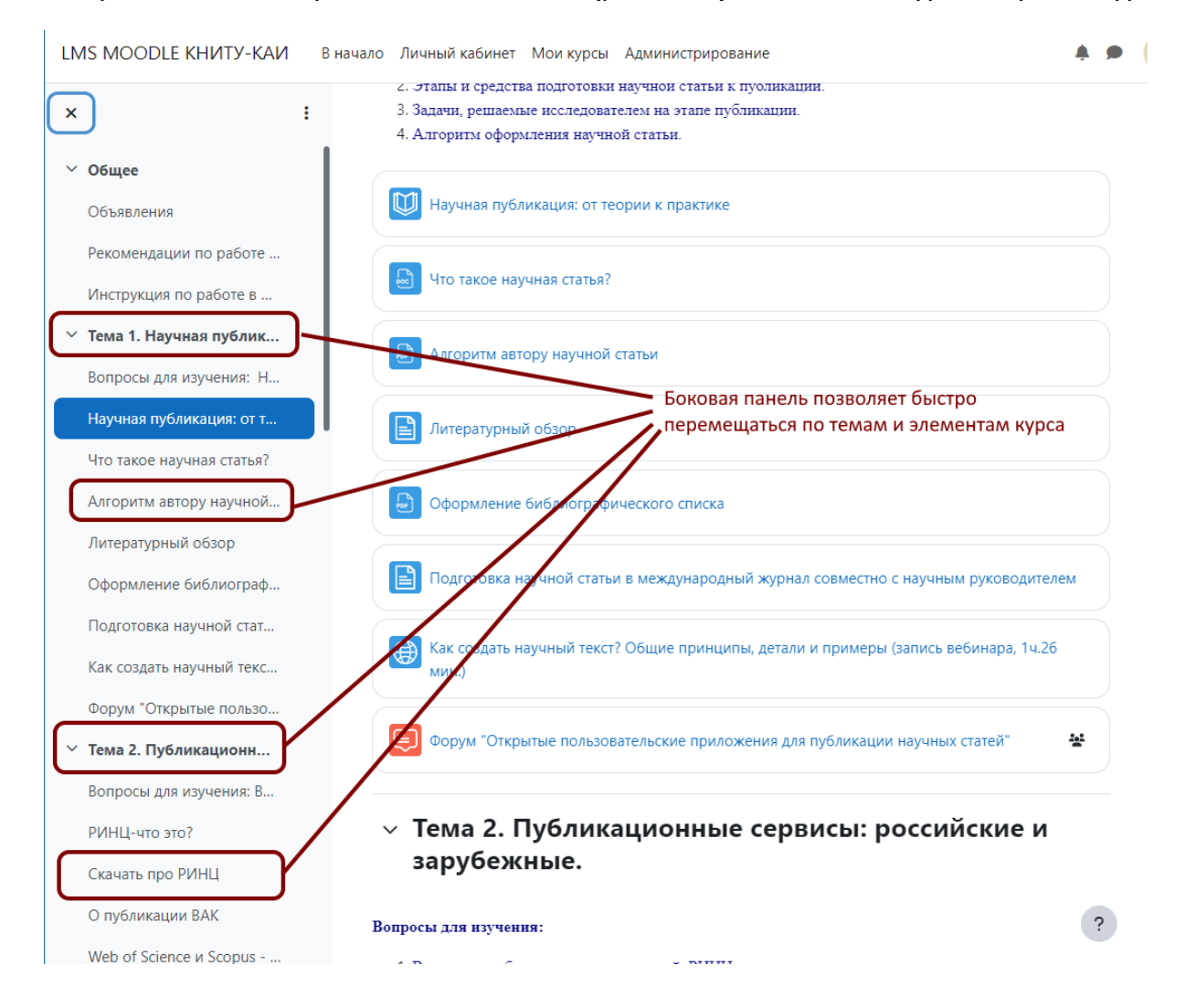

## **3. Блоки курса**

По правую сторону от основного содержимого страницы отображаются так называемые блоки. Здесь может размещаться самая различная информация и дополнительные функции, которые были добавлены разработчиками курса. Пример набора блоков курса приведён ниже.

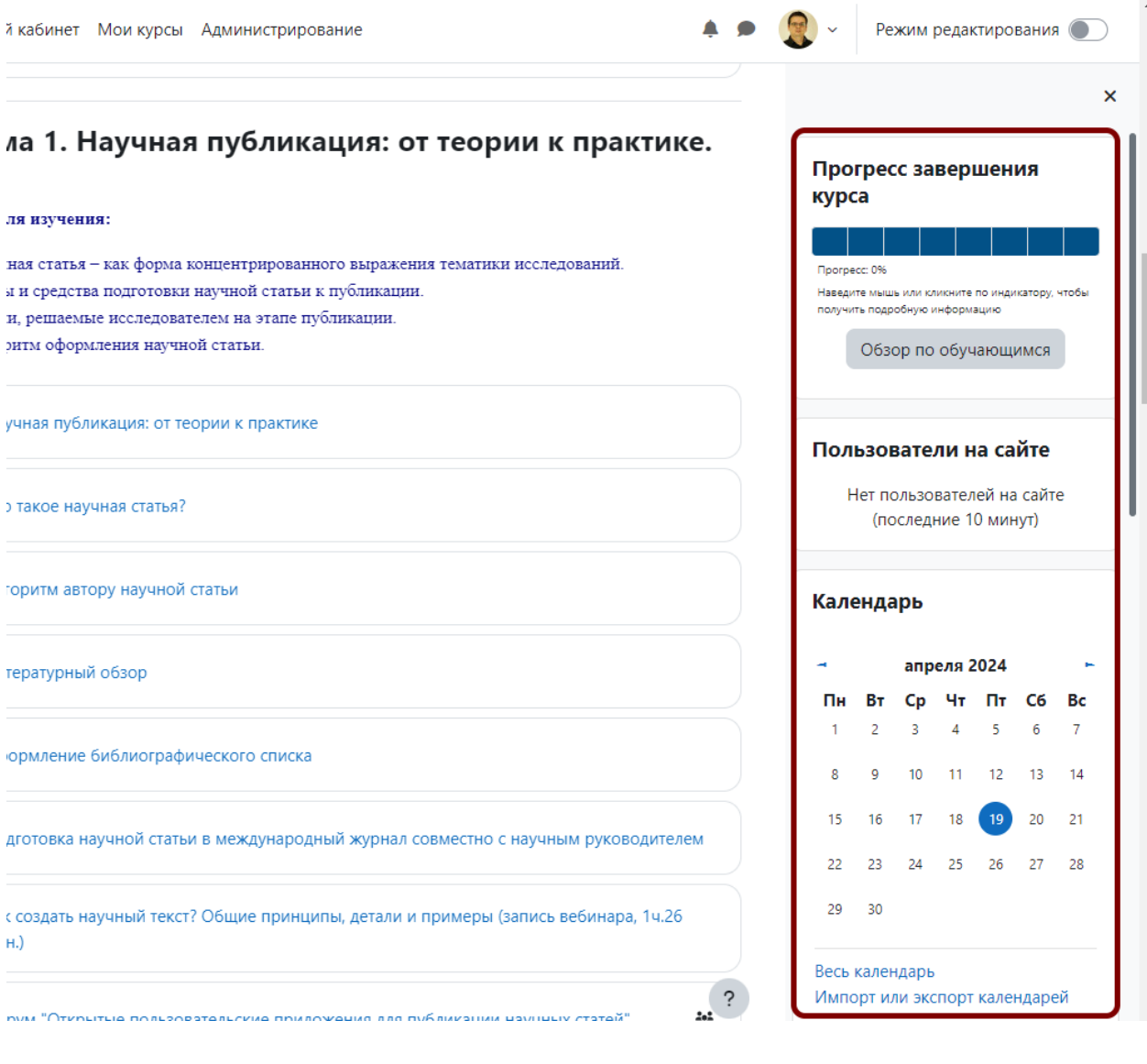